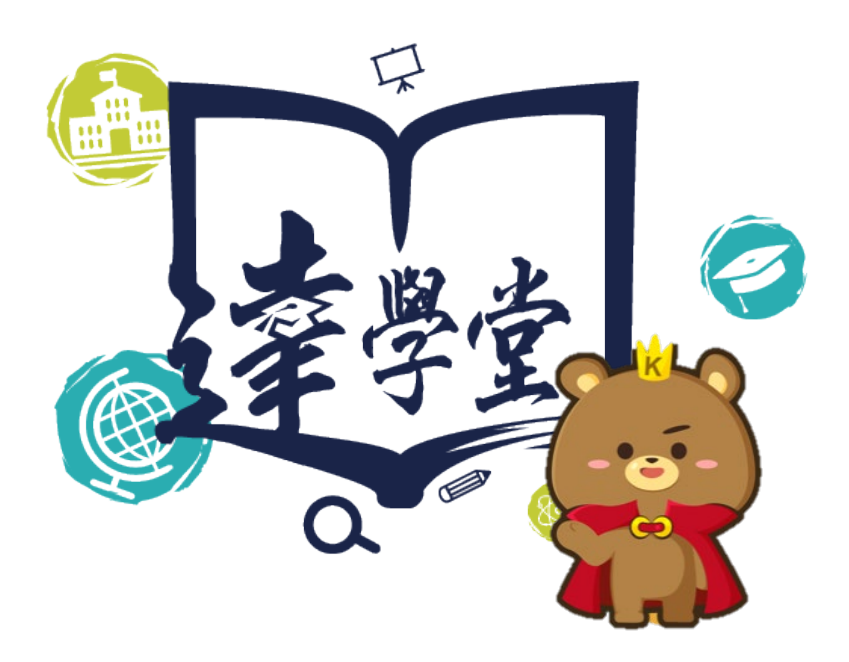

達學堂 2.0

# 學生使用手冊簡版

109 年 8 月 12 日

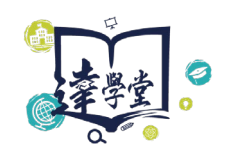

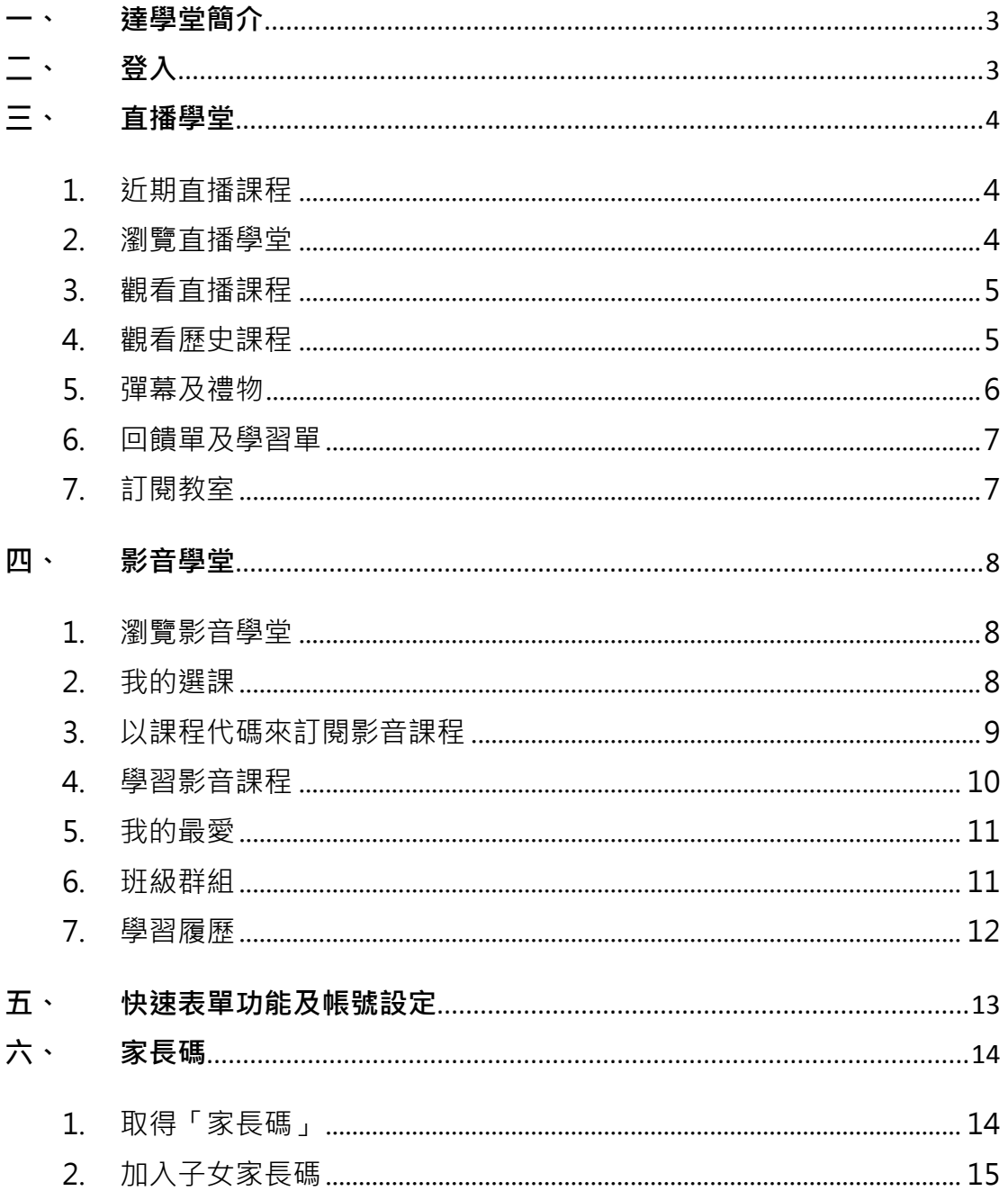

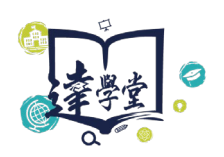

## <span id="page-2-0"></span>**一、 達學堂簡介**

高雄市教育局規劃建置的「達學堂平台」以影音直播+微課程、大數據分析、遊 戲學習這三大核心理念為基礎,藉由雲端教學資源分享、主題頻道直播即時互 動、數據分析與學習成效回饋與遊戲式學習模式,致力創建一個提供師生多元化 數位教學資源的平台。

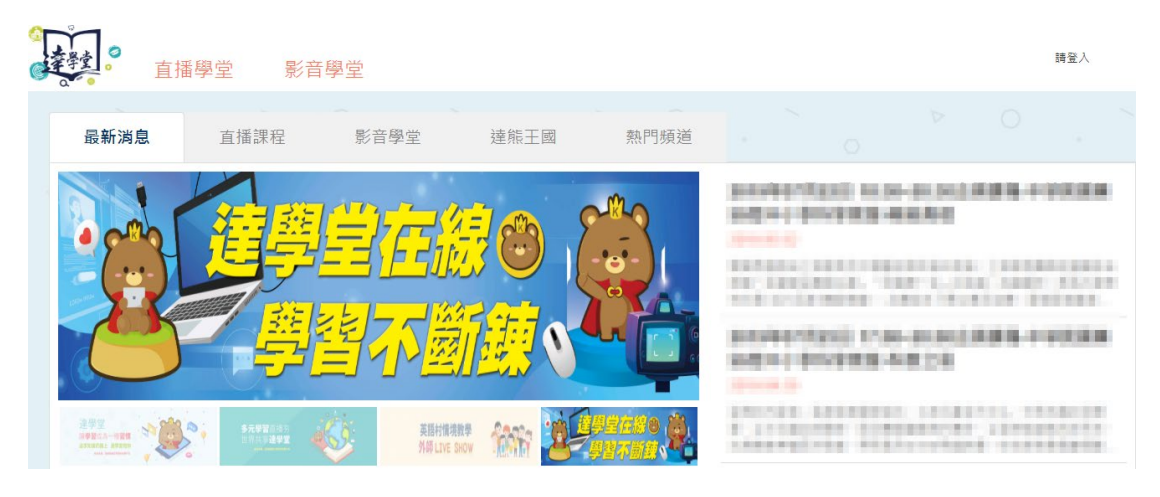

- 達學堂三大功能:
	- 1. 直播學堂:可建立多個主題直播課程,將於預定時間播送的直播課程,

與使用者線上即時互動。直播結束後可隨時再次觀看課程。

- 2. 影音學堂:預先建構的主題式課程,使用者可依自己的學習進度學習。
- 3. 達熊王國(尚未開放,敬請期待):遊戲式答題,增添學習的樂趣。

# <span id="page-2-1"></span>**二、 登入**

高雄市的學生,請使用【高雄市 OpenID 登入】,登入會自動帶入學校班級資料。

登入後使用才能記錄下觀看影片、答題等各種的學習歷程。

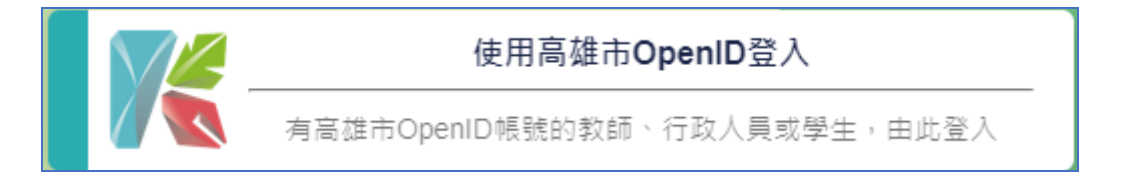

達學堂亦提供一般民眾及家長使用 google 帳號登入。

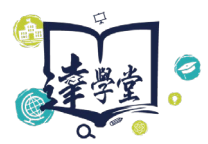

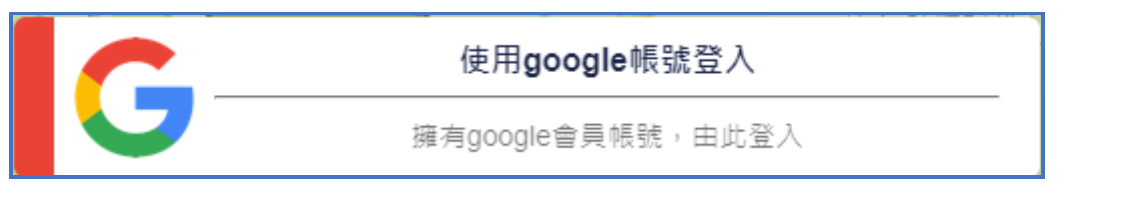

# <span id="page-3-0"></span>**三、 直播學堂**

<span id="page-3-1"></span>1. 近期直播課程

可從首頁查看近期將播放的直播課程,於該時段點選進入課程。

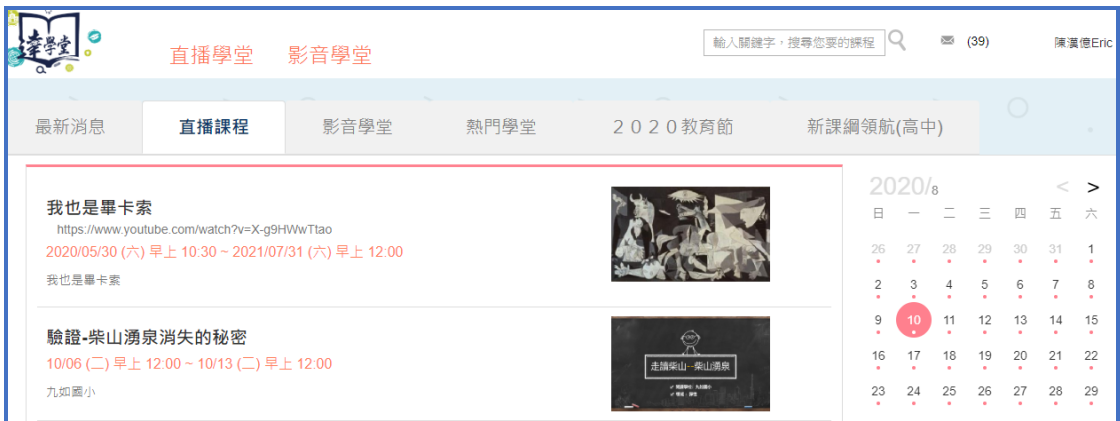

<span id="page-3-2"></span>2. 瀏覽直播學堂

點選:直播學堂>教室總覽,查看所有直播學堂。

點選左側「教室分類」,篩選出該領域的直播學堂。

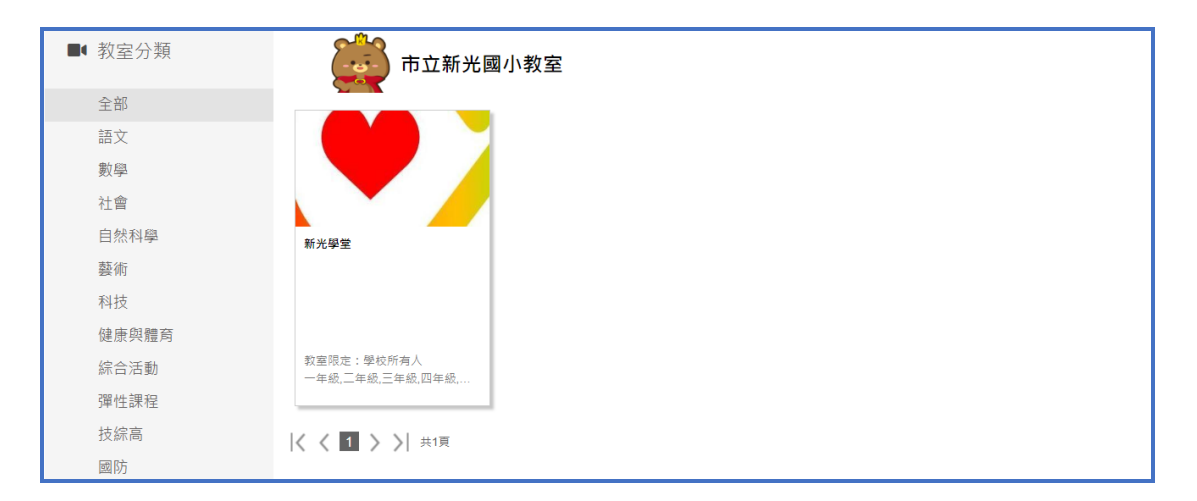

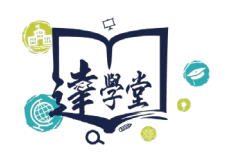

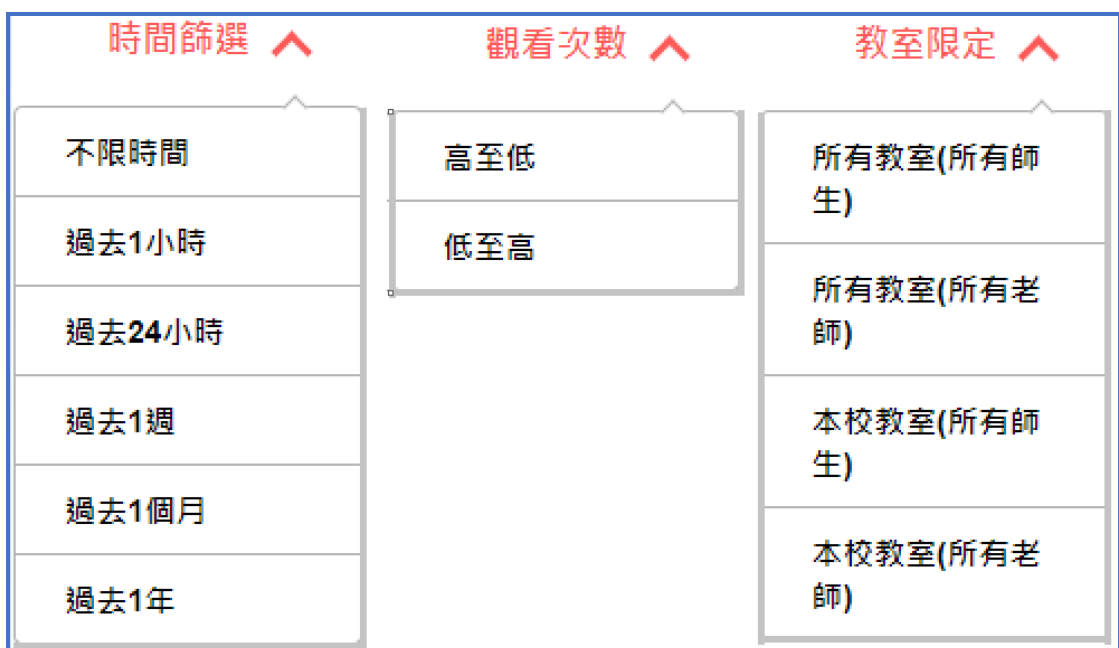

■ 可依時間、觀看次數、教室限定(對象) 進行篩選瀏覽。

#### <span id="page-4-0"></span>3. 觀看直播課程

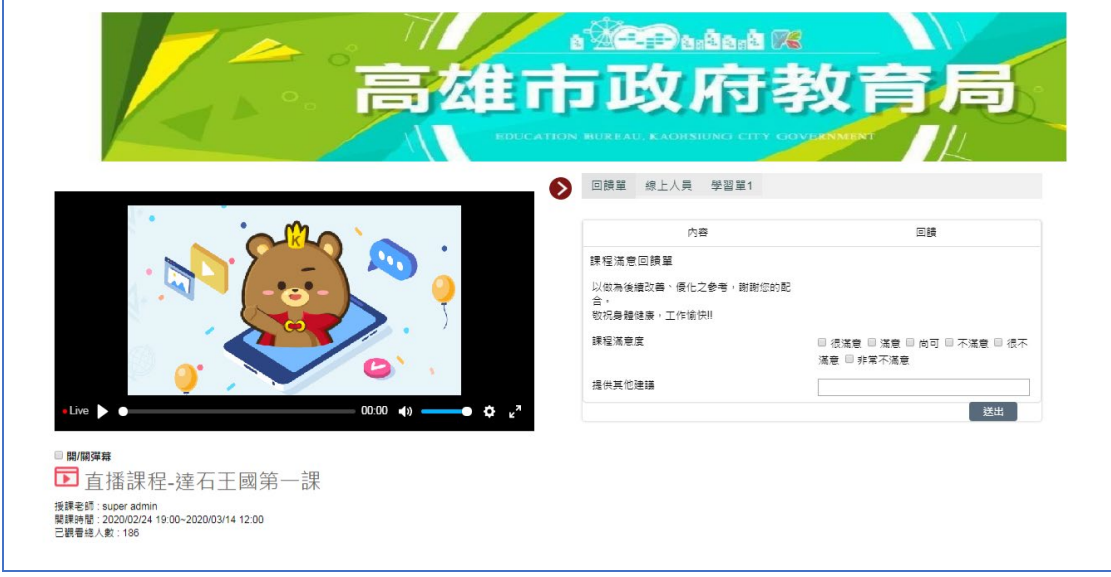

■ 正在直播課程,會顯示在上方。若無直播課程,會顯示「目前教室沒有節目」

- <span id="page-4-1"></span>4. 觀看歷史課程
- 若當前無直播課程,可按【修課】鈕來訂閱此課程,或觀看歷史課程的影片。

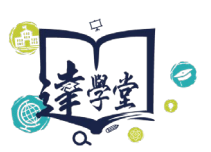

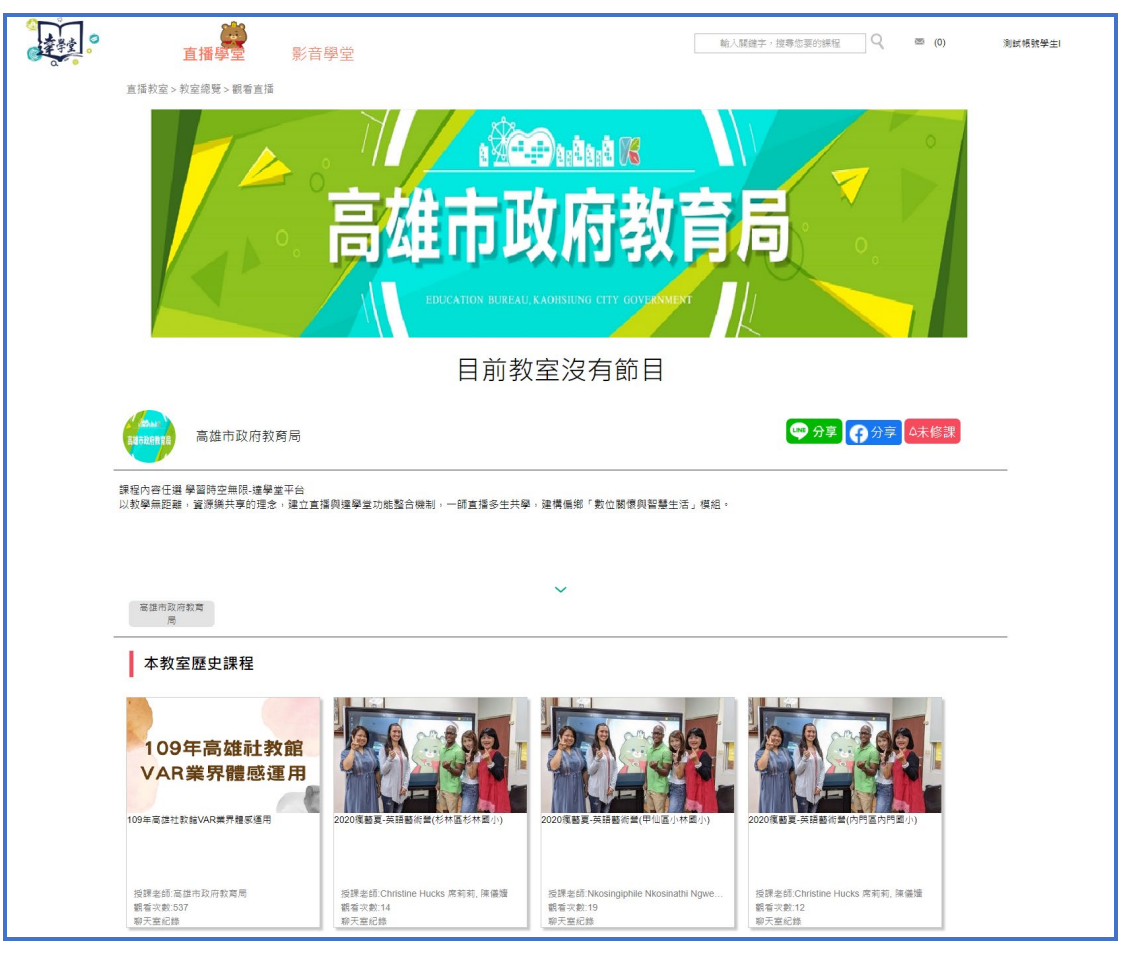

### ■ 觀看歷史課程

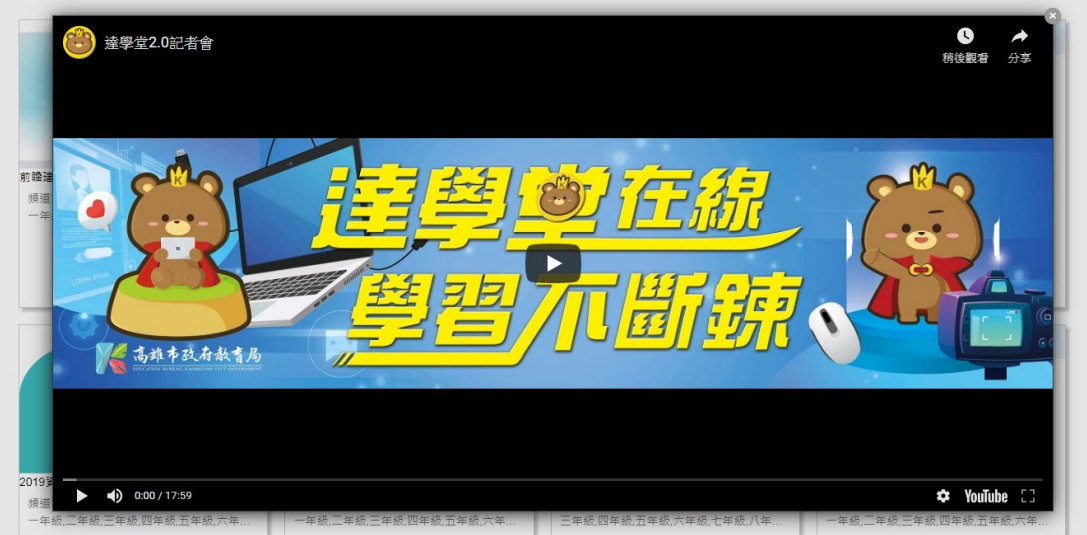

- <span id="page-5-0"></span>5. 彈幕及禮物
- 送出彈幕:勾選開/關彈幕,輸入要表達的意見,按【送出】鈕。

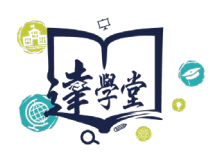

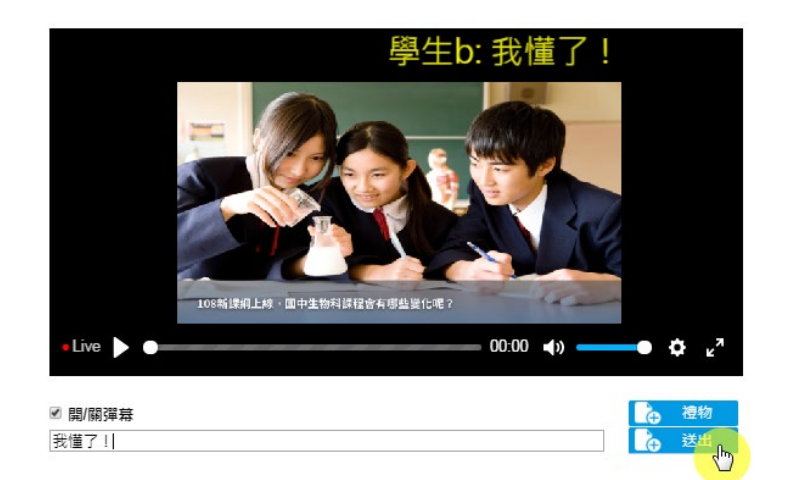

#### 送禮物:1個小時內,可送禮1次。

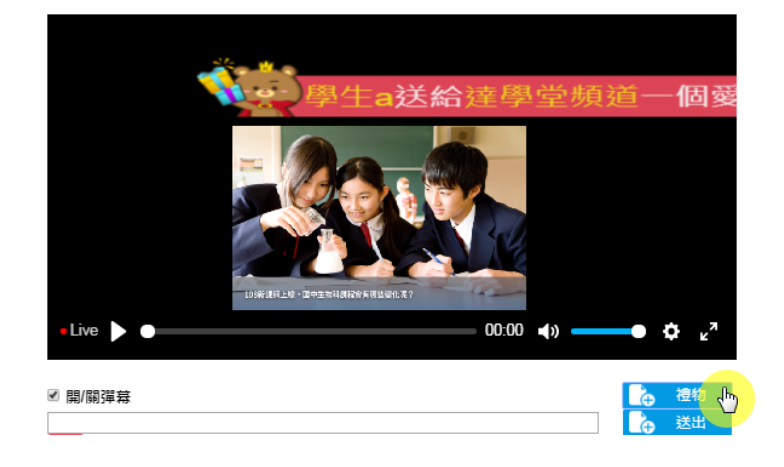

<span id="page-6-0"></span>6. 回饋單及學習單

於直播影片右方填寫回饋單,或下載學習單。

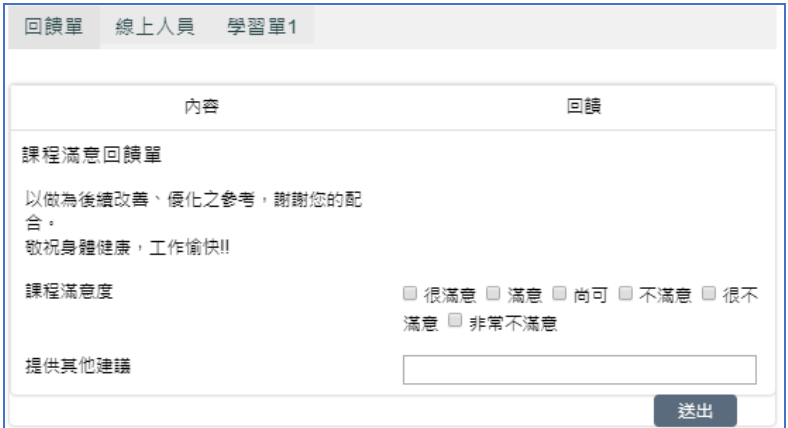

<span id="page-6-1"></span>7. 訂閱教室

點選:直播學堂>教室總覽,點選任一教室頻道,網頁右側即可看到【社群分享】

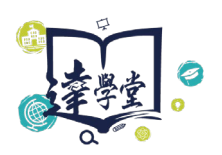

鈕及【未修課】鈕。點選【社群分享】鈕,來分享此教室頻道。點選【未修課】

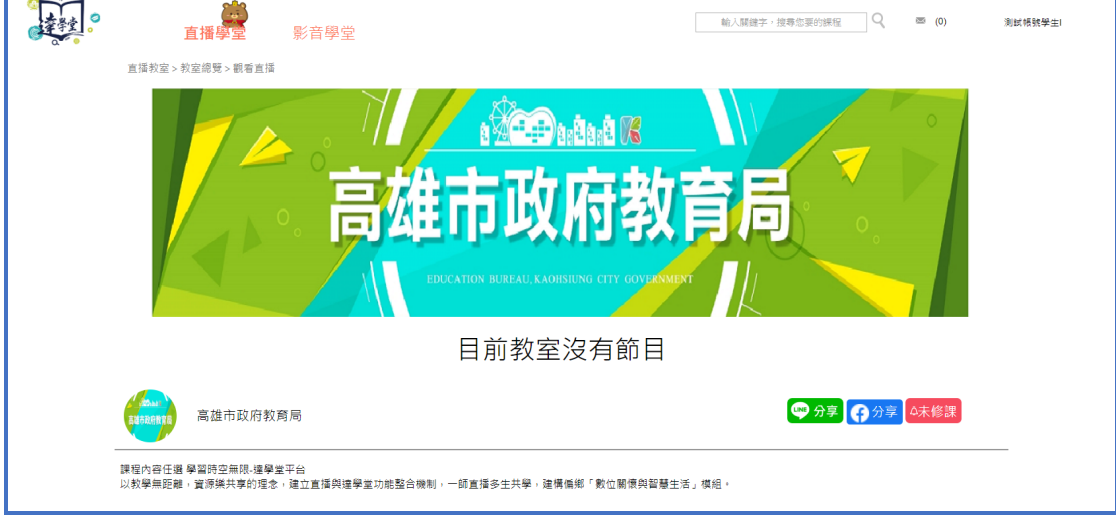

鈕,立即訂閱該教室頻道。訂閱成功後按鈕會變為「已修課」。

# <span id="page-7-0"></span>**四、 影音學堂**

#### <span id="page-7-1"></span>1. 瀏覽影音學堂

可依級別、學科領域瀏覽,或是輸入「課程名稱或影音課程代碼」來搜尋。

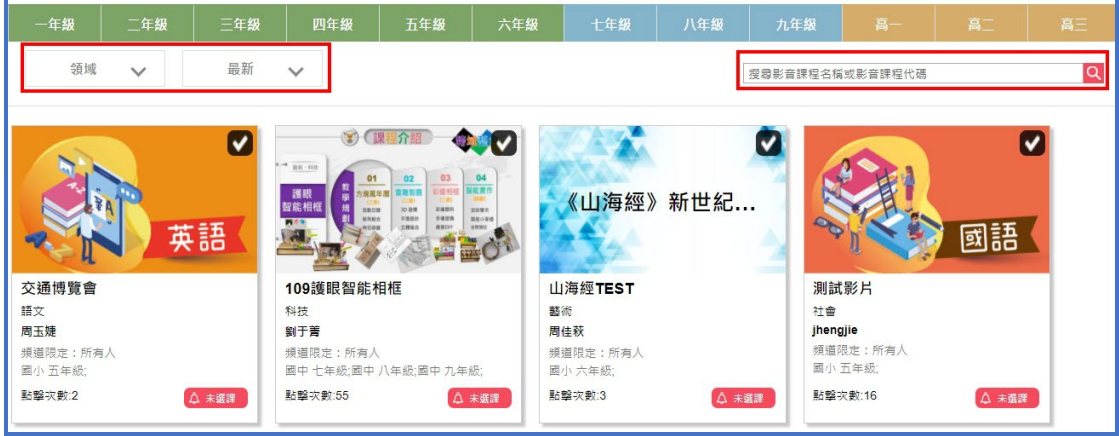

- <span id="page-7-2"></span>2. 我的選課
- 點選:影音學堂>影音課程,瀏覽公開的影音課程,點選【未選課】鈕,立

即訂閱該課程。訂閱成功後會顯示為「已選課」

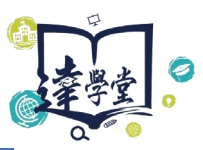

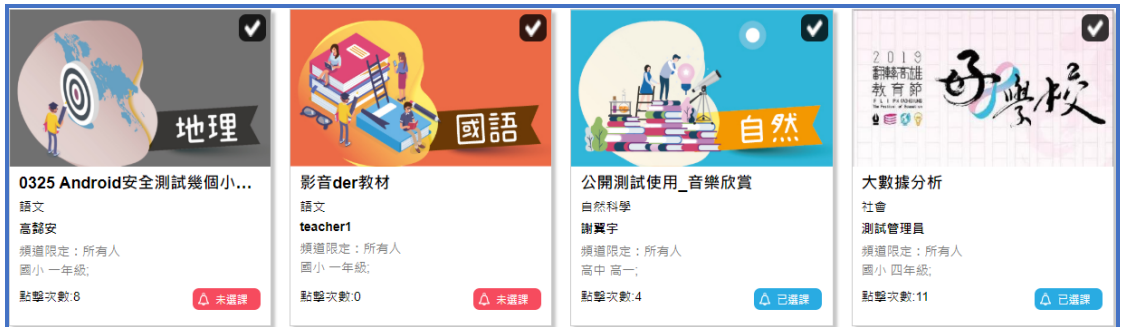

#### <span id="page-8-0"></span>3. 以課程代碼來訂閱影音課程

點選:影音學堂>我的選課,此頁面列出我所訂閱的課程,或是老師所發布給我 的課程。點選【選課影音課程】鈕,輸入老師告知的影音課程代碼,待老師審核 後即宗成選課。若是公開的影音課程,則無需老師審核。

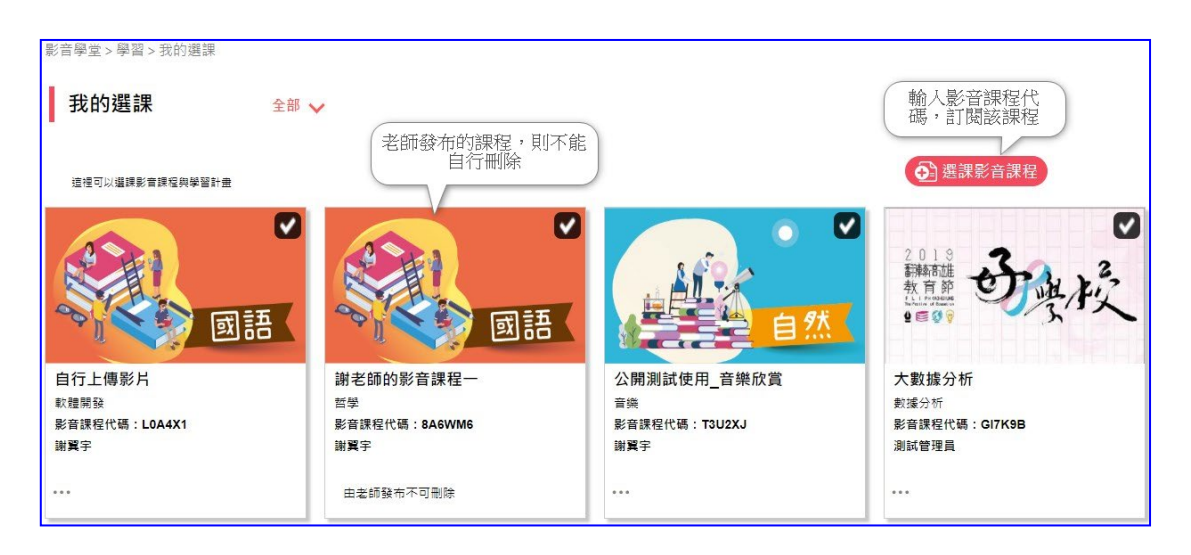

老師發布給學生的影音課程,會自動出現在列表中,學生無法自行刪除該課程。

點選【選課影音課程】,請輸入影音課程代碼。

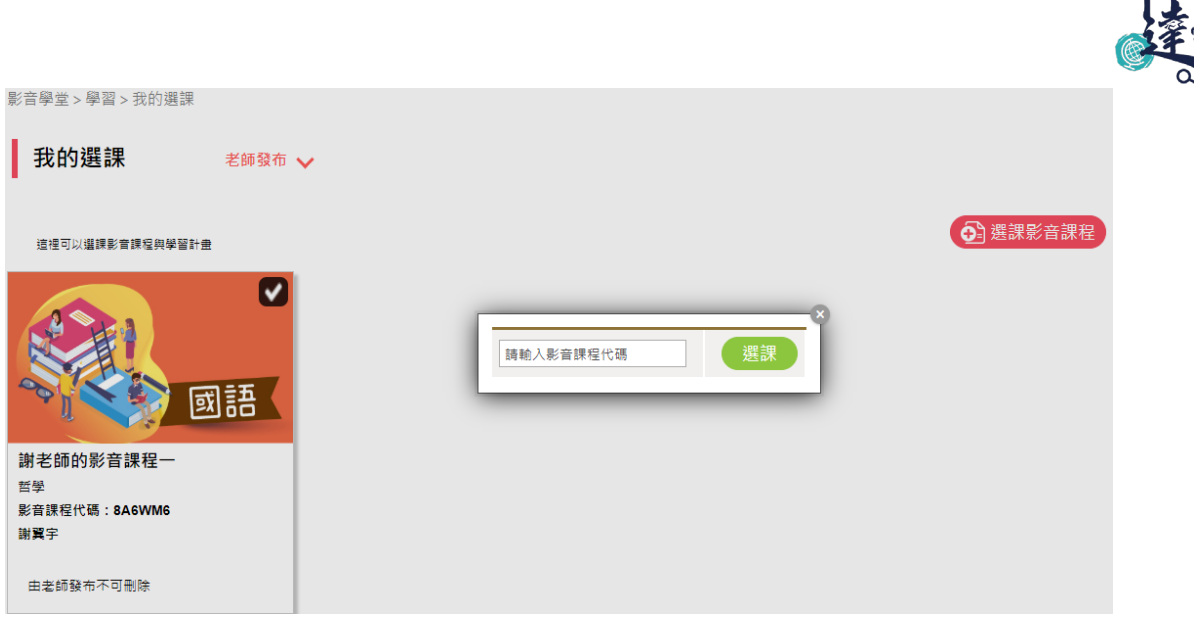

<span id="page-9-0"></span>4. 學習影音課程

點選:影音學堂>影音課程,開啟影音課程,網頁左側顯示「課程名稱、選課按 鈕、各單元名稱、影片/試卷/學習檔案」。網頁下方可查看「課程簡介、課程公 告及問題討論」。亦可透過「社群按鈕」來分享此課程。

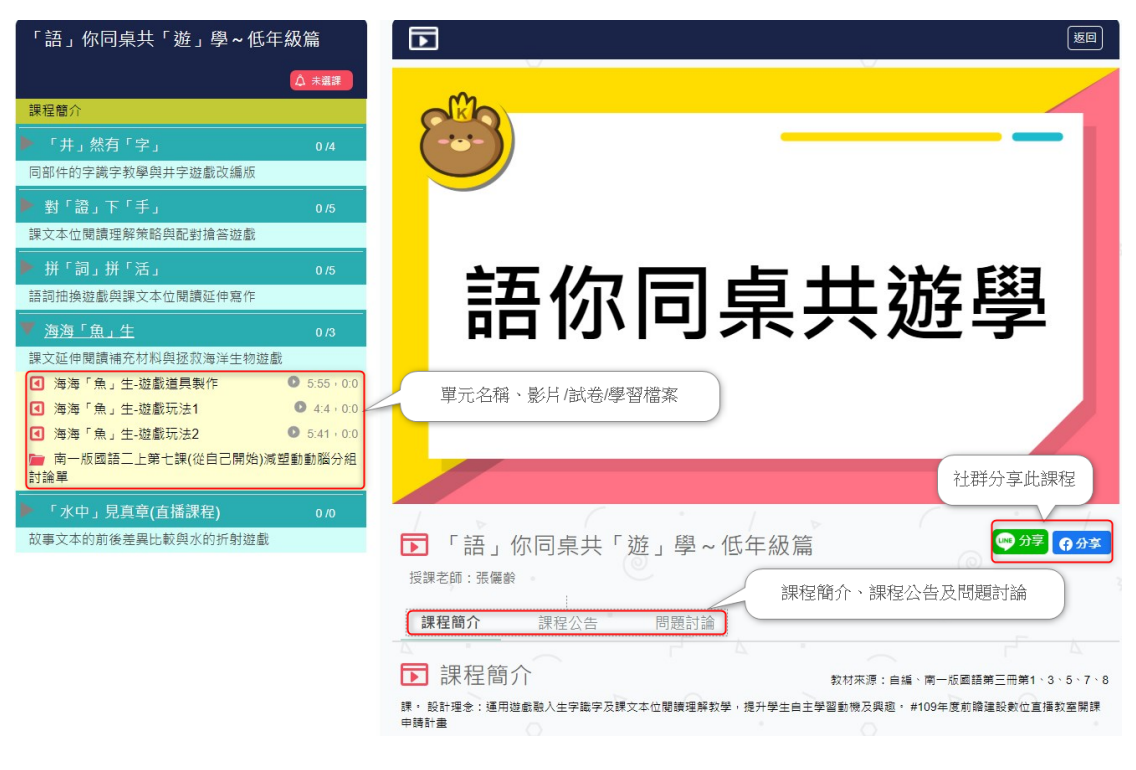

■ 學習單元

影音課程中是由多個「學習單元」組成,每個學習單元中可建立影片、試卷、及

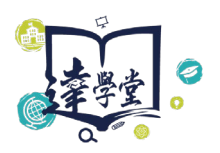

學習檔案。點選「影片名稱」, 即可觀看課程影片。點選「試卷」, 可開始作答。

點選「學習檔案」,可下載學習檔案。

■ 課程公告

顯示課程的公告事宜或小叮嚀。

■ 問題討論

可與其他同學及課程老師互相討論,也可以回覆其他人的留言。

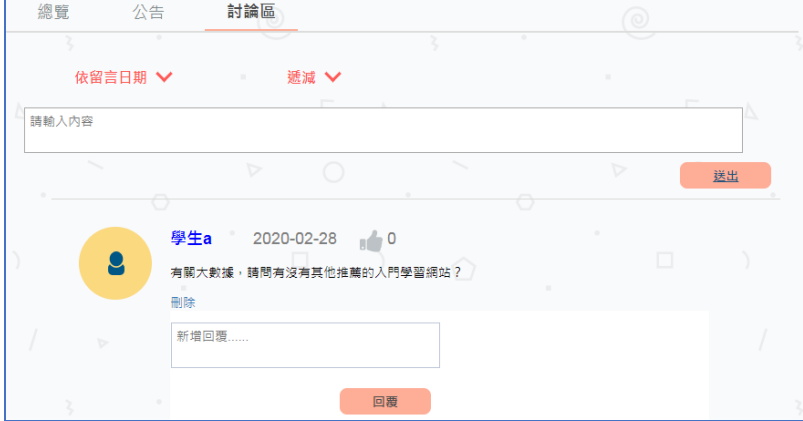

<span id="page-10-0"></span>5. 我的最愛

點選:影音學堂>影音課程,點選課程右上角的勾勾,課程立即加入「我的最

愛」。

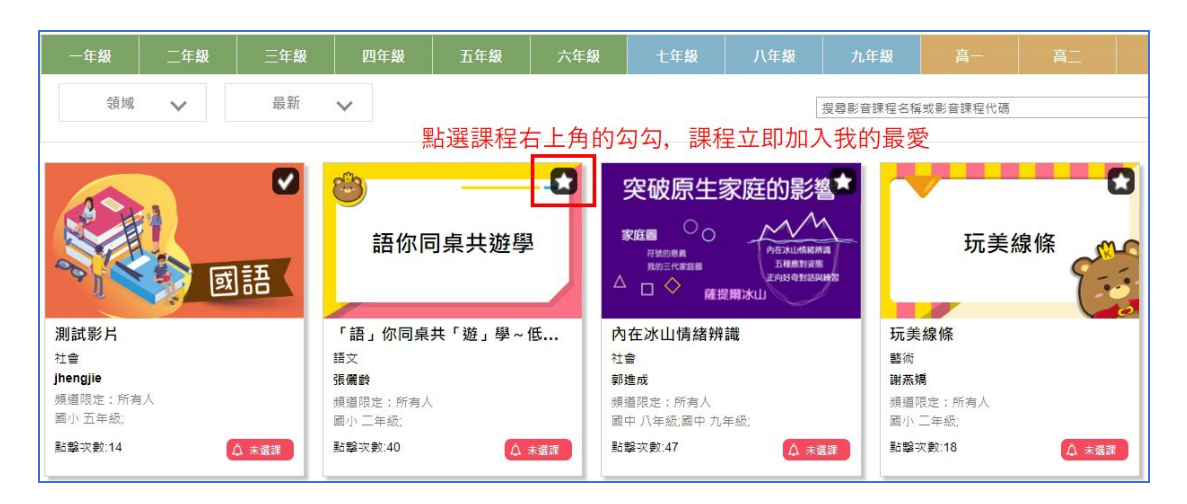

<span id="page-10-1"></span>6. 班級群組

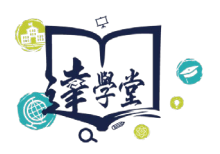

點選:影音學堂>班級群組,點選【加入群組】鈕,輸入老師告知的群組代碼,

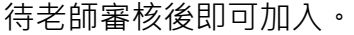

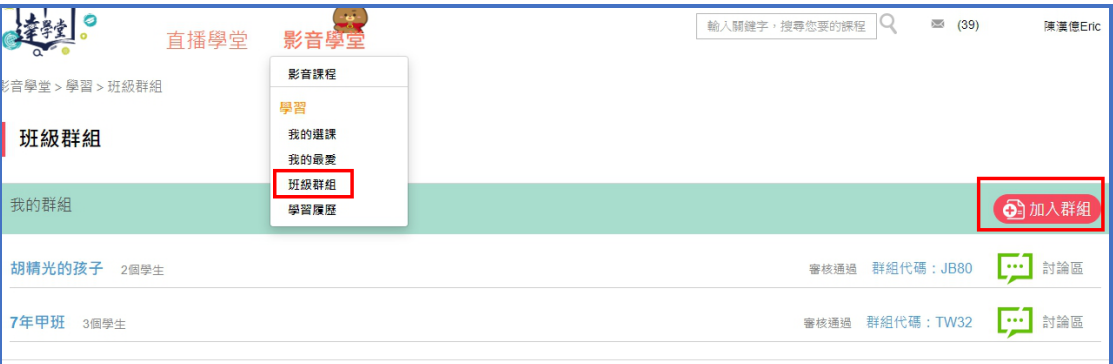

#### <span id="page-11-0"></span>7. 學習履歷

點選:影音學堂>學習履歷,可查看自己所有觀看影音課程影片、測驗答題

以及直播課程影片等紀錄。

#### ■ 影音課程影片觀看紀錄

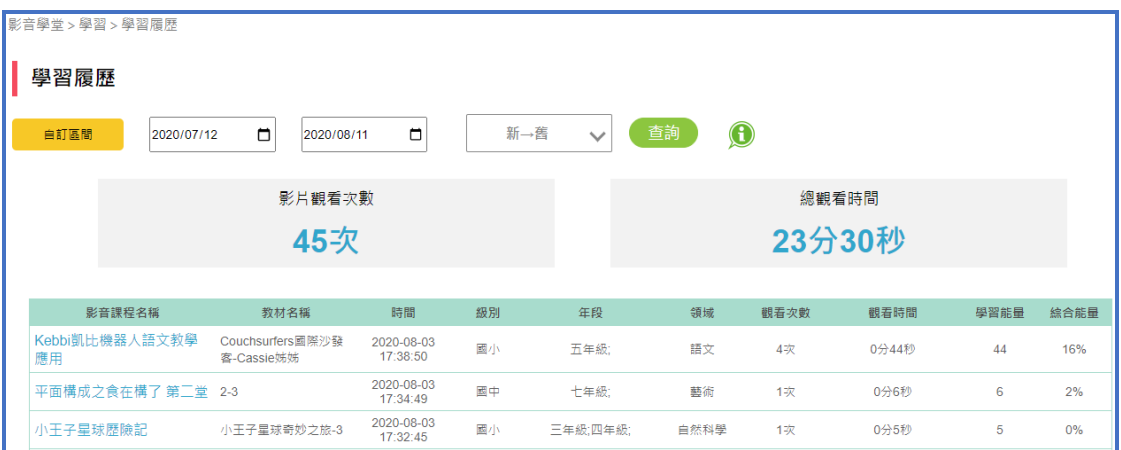

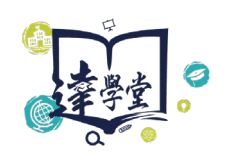

#### ■ 測驗答題紀錄

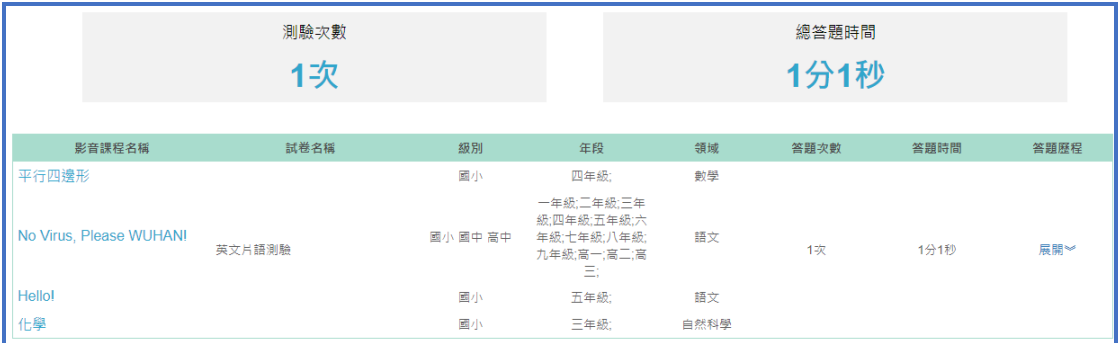

#### 直播課程影片觀看紀錄

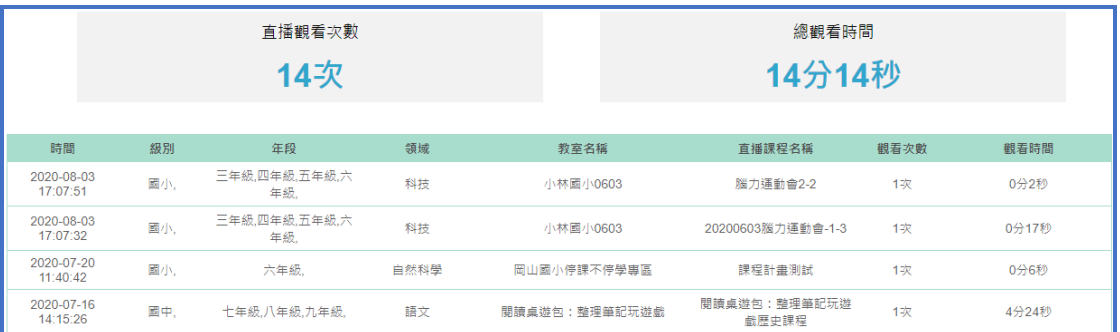

# <span id="page-12-0"></span>**五、 快速表單功能及帳號設定**

點選網頁右上角的姓名, 即可顯示表單功能。

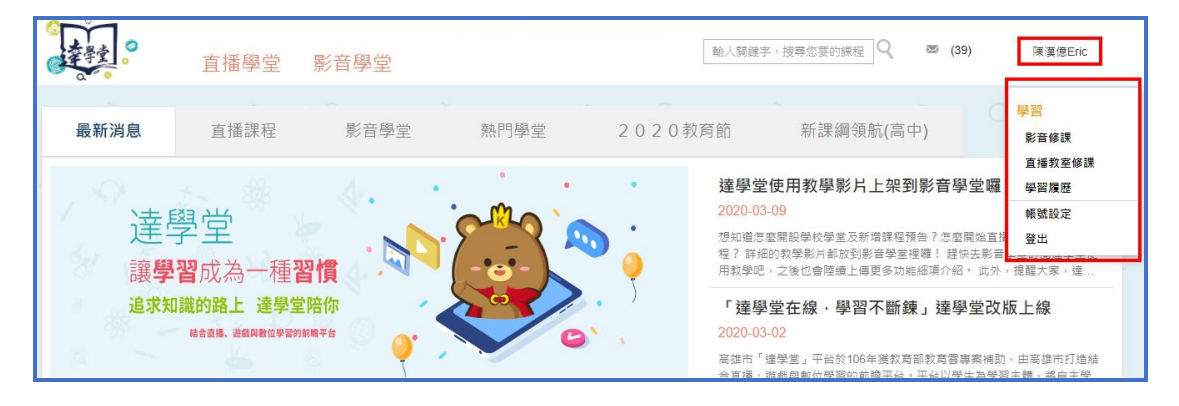

影音修課:快速開啟「我的選課」頁面

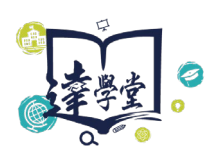

- 直播教室修課:快速開啟「訂閱教室」頁面
- 學習履歷:快速開啟「學習履歷」頁面
- 帳號設定:快速開啟「我的帳號」頁面
- 登出:點選可登出帳號

## <span id="page-13-0"></span>**六、 家長碼**

達學堂提供一般民眾及家長使用 google 帳號註冊及登入,家長可於【家長功能】 頁面,輸入子女(學生)專屬的「家長碼」來加入,加入後可查看子女的「學習履 歷」。請注意:以 google 帳號登入的使用者,因為系統無法判斷是否為家長, 故也會顯示「家長碼」,請忽略即可。

<span id="page-13-1"></span>1. 取得「家長碼」

先以學生帳號登入後,點選網頁右上角「學生姓名」,再點選【帳號設 定】,開啟「我的帳號」頁面,將「家長碼」複製或抄寫下來。

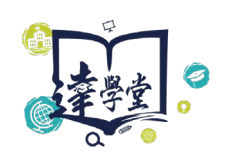

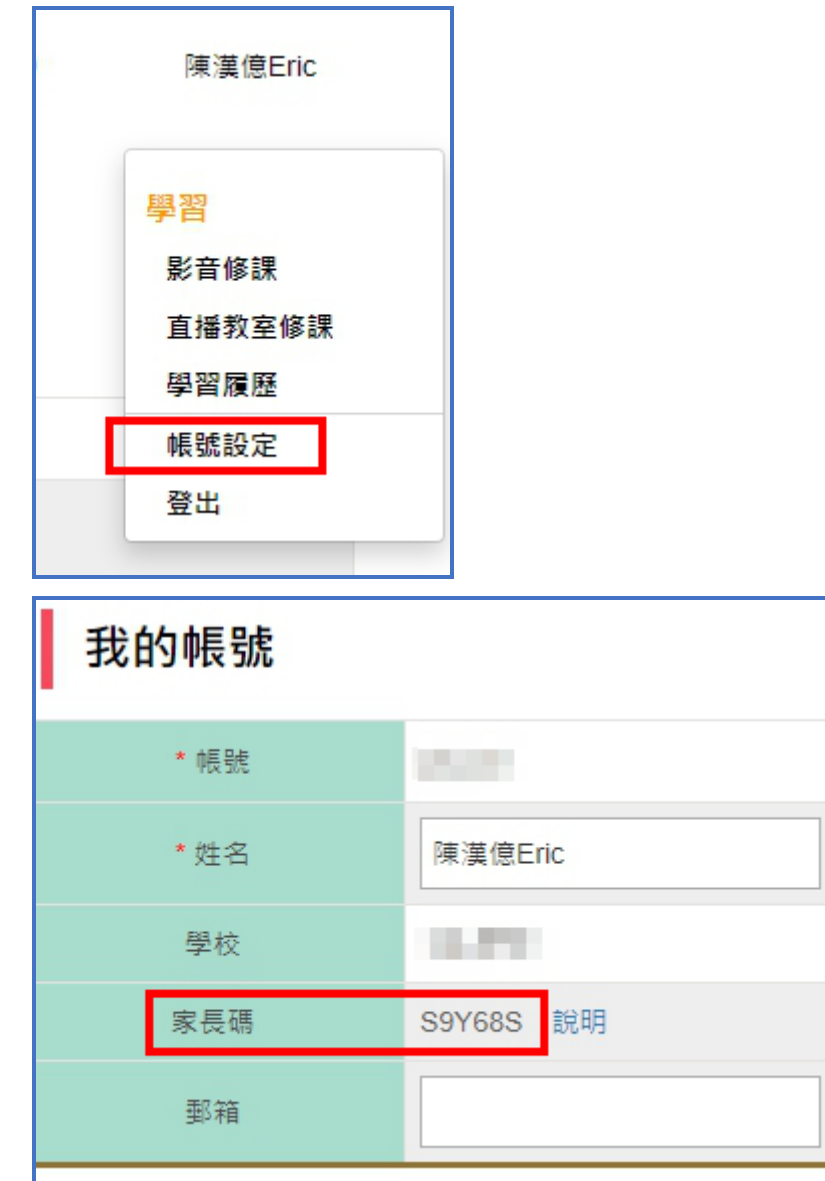

#### <span id="page-14-0"></span>2. 加入子女家長碼

步驟如下:

(1) 取得「家長碼」後,使用家長帳號登入,點選網頁右上角「家長姓名」,

再點選【家長功能】

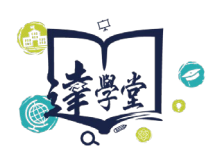

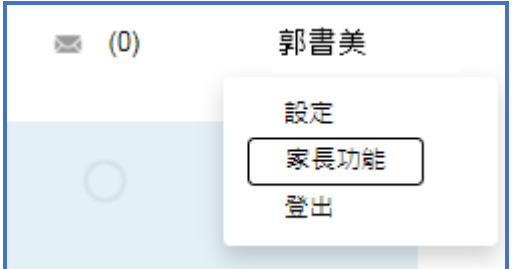

(2) 開啟「家長功能管理」頁面。點選左側【加入您的孩子】鈕,貼上(或輸

入)子女的家長碼後,按【確認】鈕。

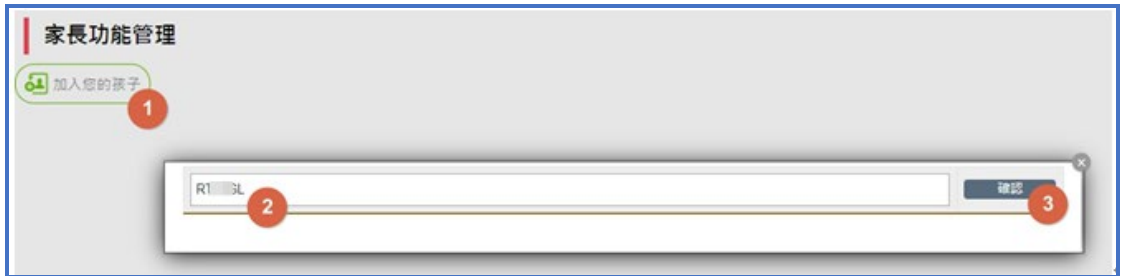

補充:亦可加入多名子女

■ 點選【垃圾桶】圖,可刪除與該學生帳號的連結。

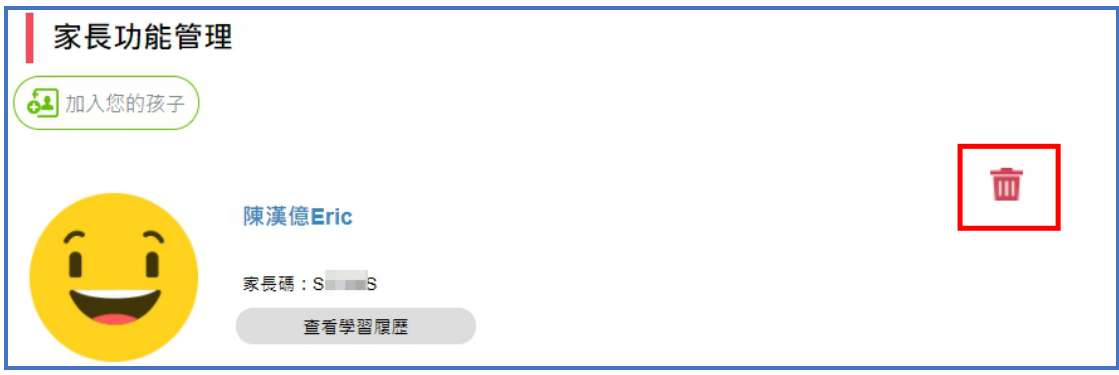

查看學習履歷:點選【查看學習履歷】鈕,預設查詢近1個月資料,可輸入 不同時間區間來做查詢。

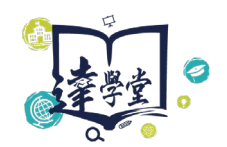

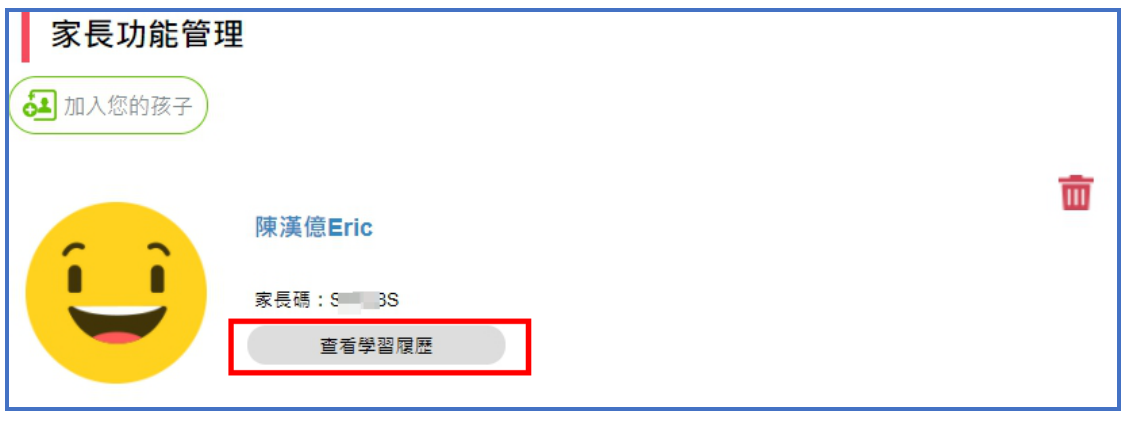

總觀看時間<br>

#### ▌陳漢億Eric的學習履歷

影片觀看次數

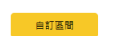

2020/07/13 日 2020/08/12 日 新一酱 v 查詢 1

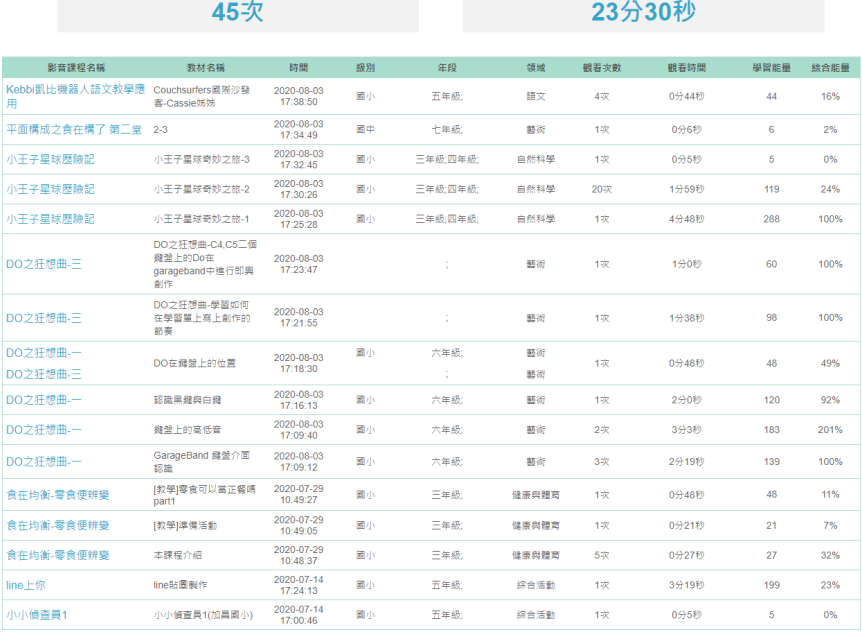

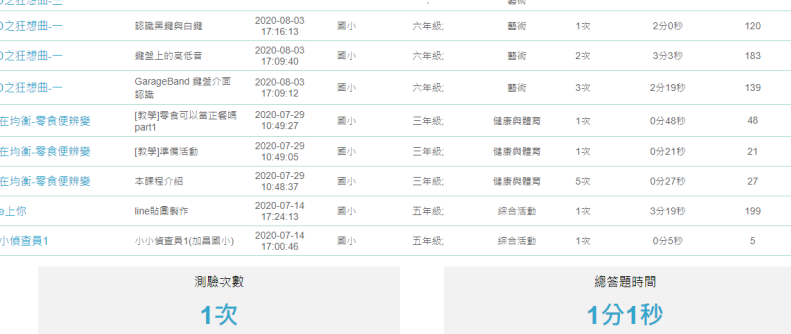

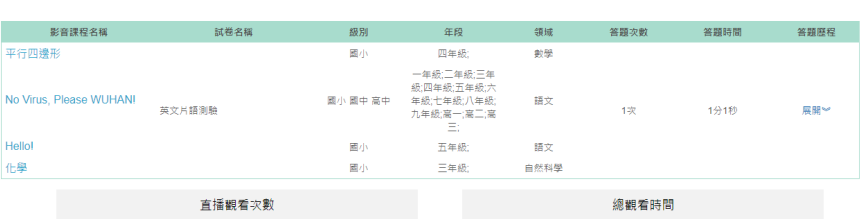

 $\sim$  14分14秒

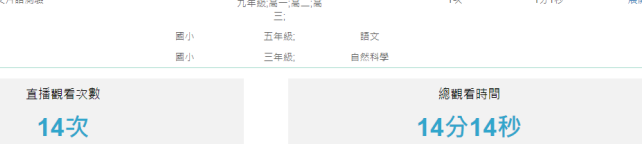

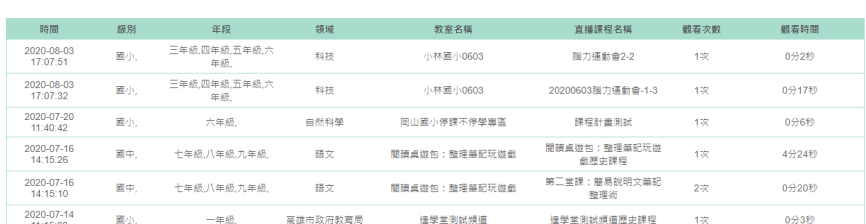